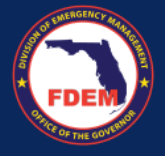

**Overview:** The Vendor Portal within DEMES allows vendors to submit quotes for goods or services directly. This process involves entering detailed information about the quoted items, which is then reviewed by the appropriate FDEM procurement team member. This facilitates accurate and efficient procurement processes.

## **VENDOR CONTACTS RFOS RFO CHANGE ORDERS SUBMITTED QUOTES PURCHASI Login To DEMES 1 [Vendor Portal](https://www.fdemportal.com/vendors/s/login/?ec=302&startURL=%2Fvendors%2Fs%2F)** RFO Name Mission **2 Steps to Create Quote** 1. Navigate to the **RFQs** tab in the main menu PO Request: 550kW Generator to SEOC 00007 to see active Requests for Quotation (RFQ). **3**  $+$  Follow Create Quote Printable View 2. Choose the RFQ you wish to respond to by clicking on its name (blue link) under **RFQ Create Quote Name** column**. 4** Resource Description 3. RFQ information will appear for you to review. Click the **Create Quote** button to ource Location/Point of Origin start your quote submission. 4. Enter details requested to initiate the quote Available Date of Delivery/Work Start process. Click **Next**. Date  $\odot$ 齒 5. Quote record is created and ready for quote details and line items to be added. Under the **Quote Line Items** section, click the **New 5** Quote Line Items (1) button to add an item to your quote. 1 item . Updated a few seconds ago Ouote Line Ite...  $\vee$  Description Ouantity **Charge Type**  $\vee$  Usage Amount **Unit of Meas** 6. Select **Good** or **Service** and click **Next**. 1.00 QL-00328 Test \$100.00 New Quote Line Item **6** 7. Fill in the required information for the item. Click **Save** to record the item to your quote.  $\bullet$  Good **Note:** Repeat Steps 5-7, as needed, to add Cancel Next additional line items to the quote. New Quote Line Item: Good **Steps to Submit Quote 7** A. Review quote details and line items Information associated with the quote. When complete,  $\bigcirc$  Q-00127 click **Submit Quote** button to send the quote to the FDEM procurement team for review. A confirmation message will appear. Click **Finish**. One-Time View all des **Notes** • Ensure that all fields are filled out completely to avoid delays in processing. Incomplete quotes may be returned for revision. • Be aware of the validity period for your quote as specified in the Save & New Save RFQ details. Quotes submitted outside this timeframe may not be accepted. • Upon submission, you will receive a confirmation email **A**Edit **Delete** Submit Quote acknowledging receipt of your quote. Keep this for your records.

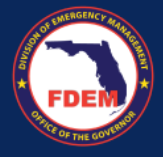

**Overview:** The Vendor Portal in DEMES simplifies the invoice submission process, allowing vendors to efficiently submit invoices for services rendered or goods delivered. This ensures timely payments and helps maintain accurate financial records.

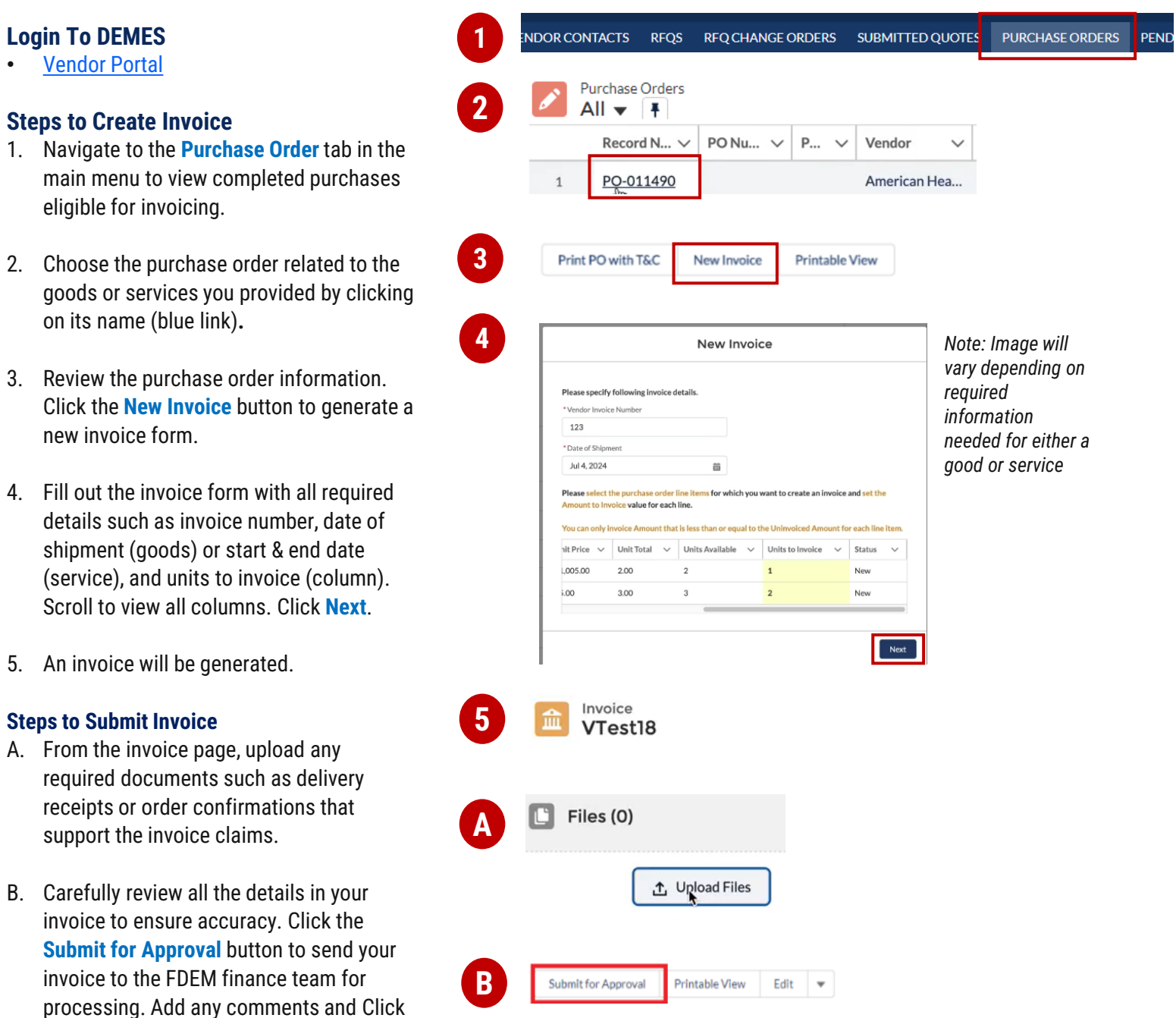

## **Notes**

**Next**.

- Ensure that all details in the invoice match those in the original purchase order to prevent delays in payment.
- Attach all necessary supporting documents to validate the invoice claims. Missing documentation can lead to delays or non-payment.
- Upon successful submission, you will receive a confirmation number. Use this number to track the status of your invoice processing within the Vendor Portal.

**Overview:** The Vendor Portal allows vendors to request contract modifications in DEMES. Vendors must provide specific change details, such as quantities or pricing adjustments, which are then routed to the appropriate FDEM procurement team member. The team member reviews the request, liaises with the vendor, and processes the change. Vendors can track the status of their change order directly in the portal.

## **VENDOR CONTACTS RFQS RFQ CHANGE ORDERS SUBMITTED QUOTES PURCHASI Login To DEMES 1 [Vendor Portal](https://www.fdemportal.com/vendors/s/login/?ec=302&startURL=%2Fvendors%2Fs%2F) 2 RFQ Name Steps** 1. Click the **RFQ Change Orders** tab (header bar) to access the **change order requests. 3**  $+$  Follow Create Change Order Quote Reject RFQ **Printable View** 2. Click the appropriate **RFQ Name (**blue link) Create Change Order Quote located on the left side of the screen. **4** 3. Click the **Create Change Order Quote** to There is already an Open Quote associated to this Request for Quote. Click the 'Next' button to navigate to the Open Ouote. adjust the details, as necessary. Next 4. If there is an active Change Order Quote on the RFQ, a reminder message will **5** Quote Line Items (1) 1 item . Updated a few seconds ago appear. Click **Next**. Ouote Line Ite...  $\vee$  Description  $\vee$  Ouantity  $\vee$  Charge Type  $\vee$  Usage Amount  $\vee$  Unit of Meas...  $\vee$  Rate  $\vee$  Total Price QL-00328 Test  $\mathbf{1}$ One-Time 1.00 Each \$100,00 \$100.00 5. Scroll down to the **Quote Line Items** and View All click the **New** button to proceed. New Quote Line Item **6** 6. Choose between the Good or Service then  $\bullet$  Good select **Next.**  Service Cancel Next 7. Fill in the appropriate information. Click **Save.** New Quote Line Item: Good **7 Steps to Submit Quote** Information A. Review quote details and line items  $Q$  Q-00127  $^{\star}$ Qu associated with the quote. When complete, click **Submit Quote** button to send the quote to the FDEM procurement Charge Typ team for review. A confirmation message One-Time View all de will appear. Click **Finish**. View all de **Notes** Cancel Save & New Save • The fields for specifying change order details such as quantities, pricing, or deadlines depend on the original

**A**

Edit

**Delete** 

**Submit Quote** 

contract conditions selected in the Vendor Portal. • Entries in the change order details directly influence the routing of the request to the appropriate FDEM procurement representative for review and action.